# Using 2-step Verification with GMail

As of May 30, 2022, Google will not permit third party access to their SMTP interface (used to permit third party applications to send EMails) without using 2-step verification (also known as 2-factor authentication). This means that simply providing a GMail ID and password in the ODOfficePro EMail configuration will no longer work.

A 2-factor authentication scheme involves a user providing login credentials, which will then generate a one-time use code that is sent to a registered phone. This code is required to complete the process of accessing a service (in this case, the GMail account). These are the 2 factors...login credentials, and a verification code.

Fortunately, Google offers a feature they call App Passwords, as a simple means by which third party applications can continue to use GMail for EMail support.

To make use of this in ODOfficePro requires 3 simple steps:

- 1) turn on 2-step verification (only required one time)
- 2) generate an App Password (passwords may expire, requiring this step repeatedly)
- 3) change the password in ODOfficePro to use the new App Password

### **Turn on 2-step verification**

Start by signing in to your Google Account Security settings. You can do this by using the link: https://myaccount.google.com/security.

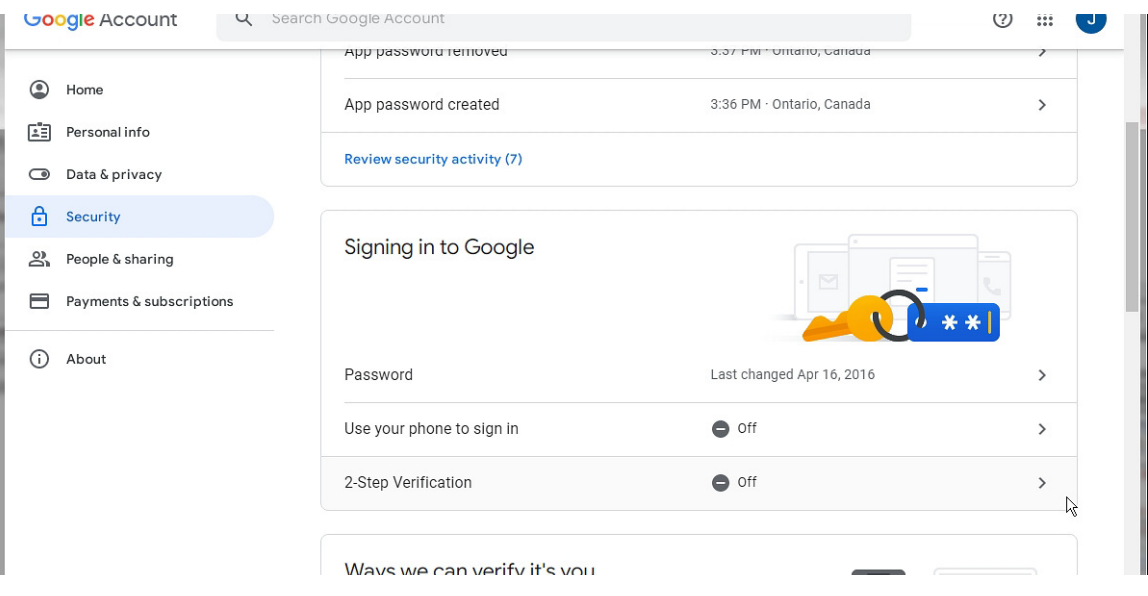

Scroll down until you see the section on *Signing in to Google*, and click the arrow to go to *2-step Verification* setup.

Google will ask if you want to proceed...

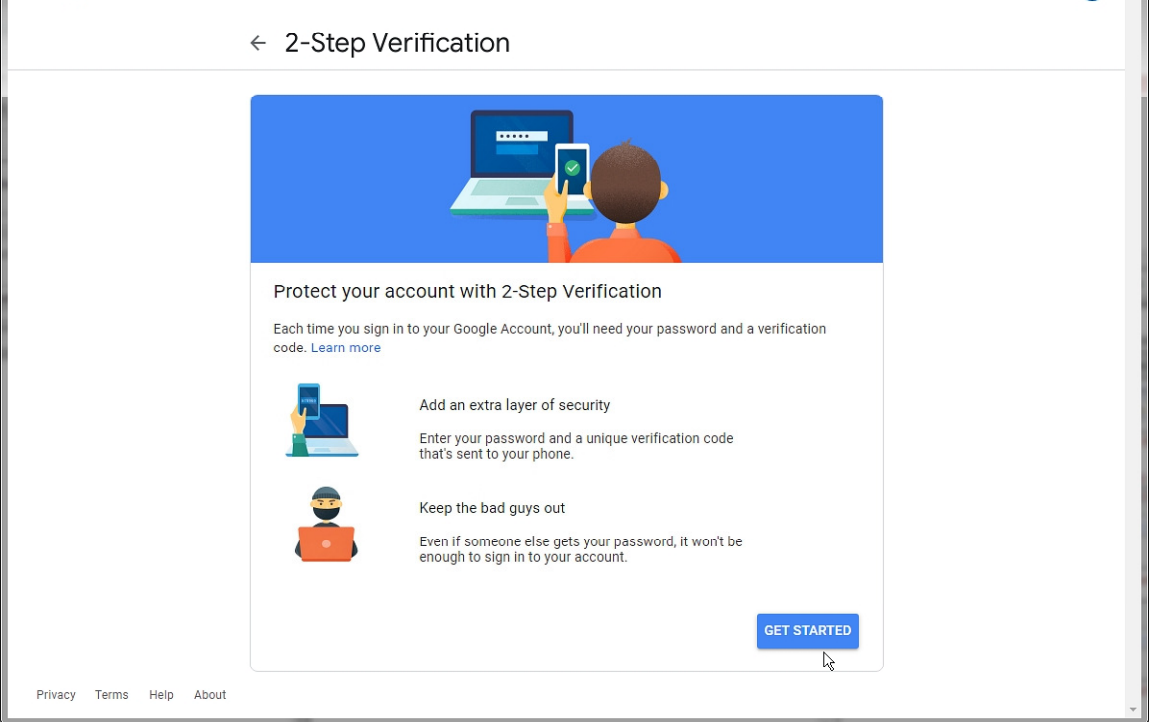

You will then be prompted to log in again, to verify it is you making this request.

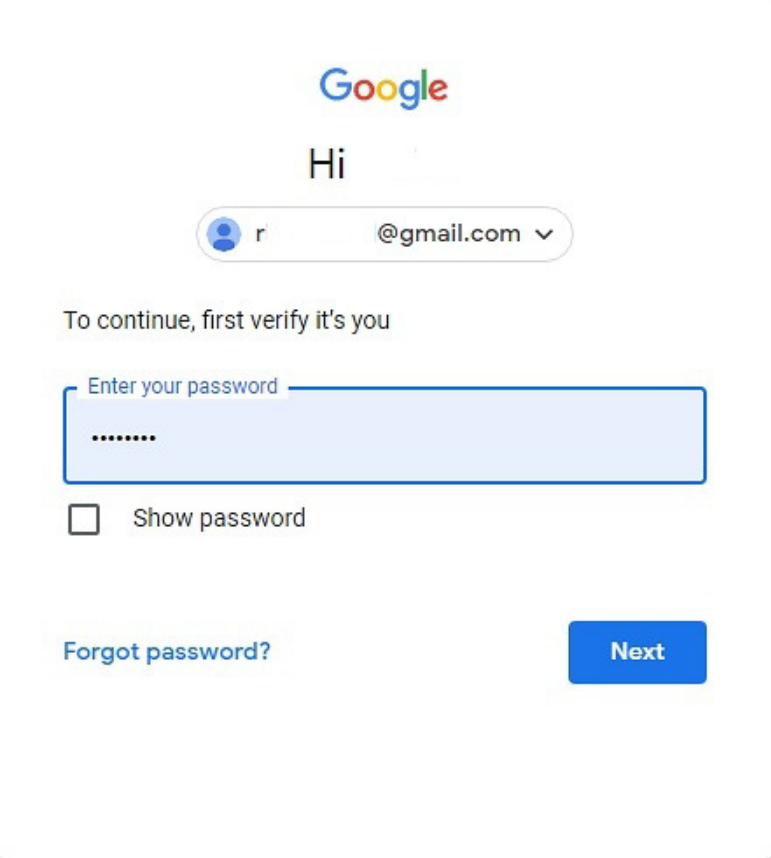

Next, Google will ask how you want to receive the verification code. The easiest way is to use a cell phone...

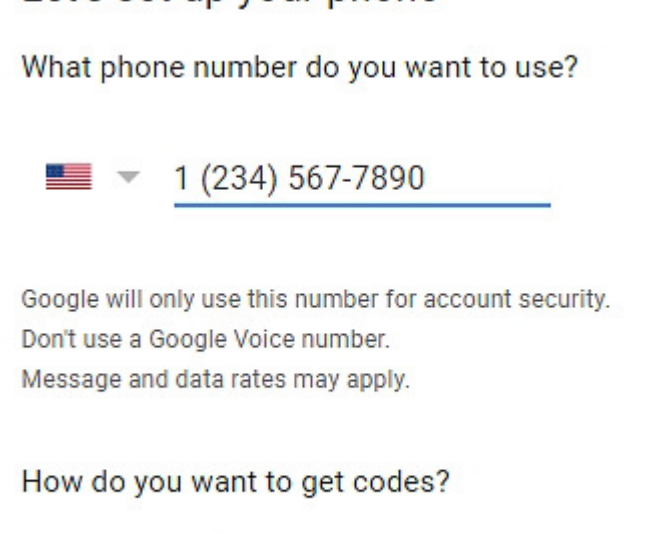

 $\bigcap$  Phone call

Let's set up your phone

Once you click on *Next* at the bottom right of the page, you will receive a text message with a code, which you enter in the place that Google provides...

## Confirm that it works

Google just sent a text message with a verification code to 234 567-7890.

Enter the code

◯ Text message

G734468

Didn't get it? Resend

**BACK** 

Step 2 of 3

**NEXT** 

Google will then confirm you actually want to turn this on...

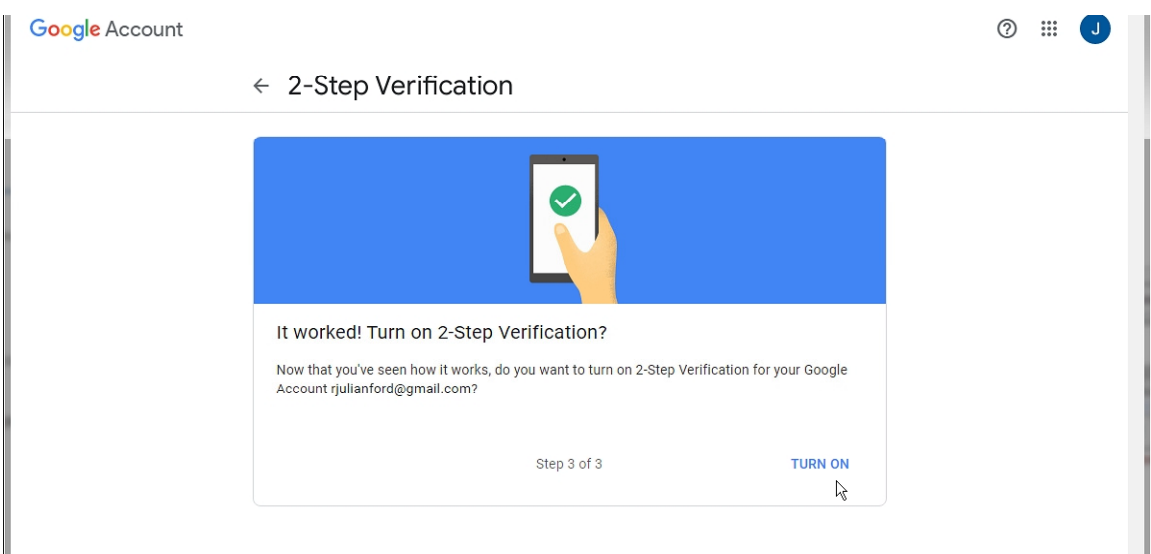

## **Generate an App Password**

With 2-step verification enabled, a new sign-in option will appear on the security window to offer the generation of an App Password.

Google will never again ask for this password, so they feel it has less chance of being intercepted, and therefore more secure. This password is intended to be used only for third party applications, to give them a secure way to connect to the associated Google account.

This step requires you to go back to the Security window as in the first step of the previous section. The section for *Signing in to Google* will now include the new option for *App Passwords*. Click on the arrow to go into this feature.

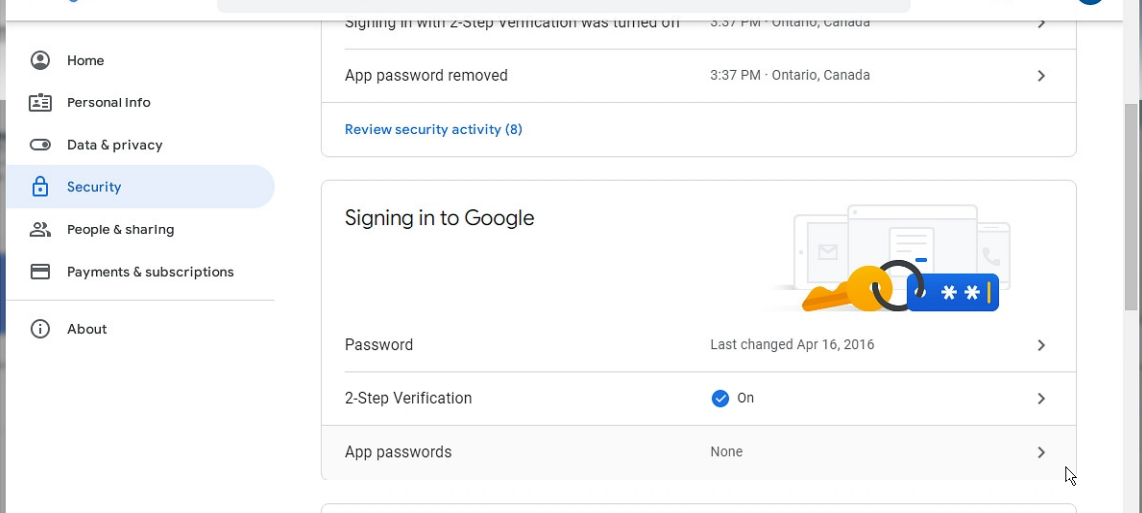

Google will once again prompt for the account password, and then take you to their App Passwords page...

## $\leftarrow$  App passwords

App passwords let you sign in to your Google Account from apps on devices that don't support 2-Step Verification. You'll only need to enter it once so you don't need to remember it. Learn more

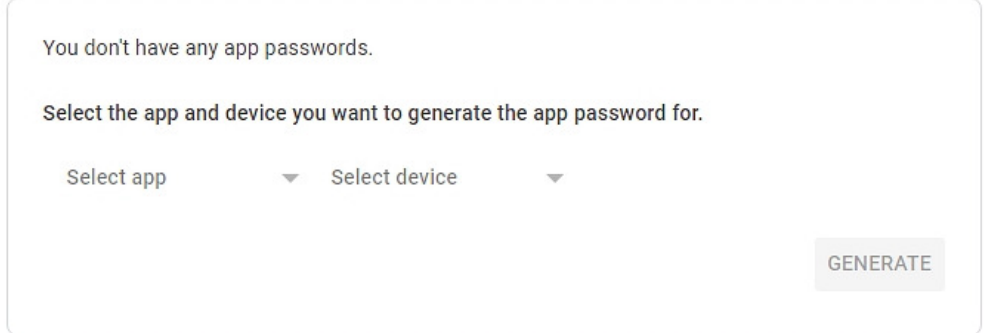

Select the Google app for which you want a password. In this case, the password we are creating is for EMail. Then choose the device...just select Windows Computer.

#### $\leftarrow$  App passwords

#### $\leftarrow$  App passwords

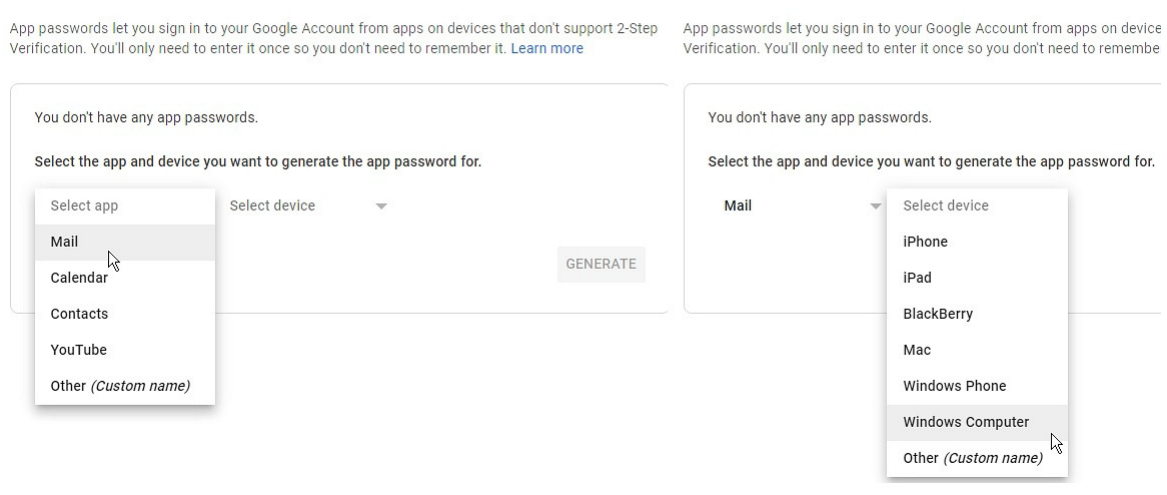

Finally, click on the Generate button.

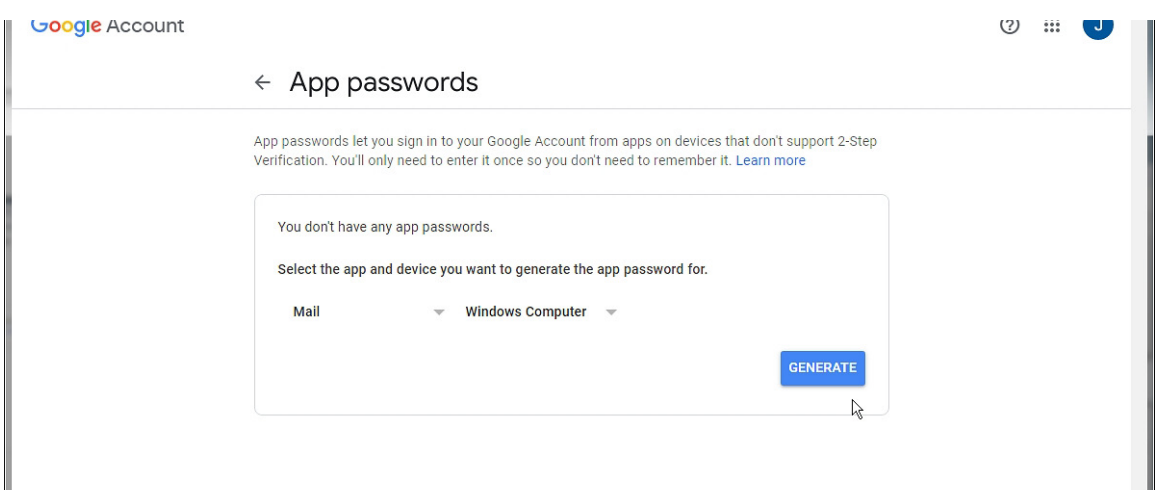

Google will now provide you with a 16-character password. You can swipe it with your mouse, and use Ctrl-C to copy it, or just type it in when you get to the ODOfficePro EMail setup screen.

### Generated app password

Your app password for Windows Computer

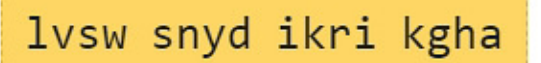

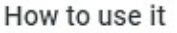

- 1. Open the "Mail" app.
- 2. Open the "Settings" menu.
- 3. Select "Accounts" and then select your Google Account.
- 4. Replace your password with the 16character password shown above.

Just like your normal password, this app password grants complete access to your Google Account. You won't need to remember it, so don't write it down or share it with anyone.

Learn more

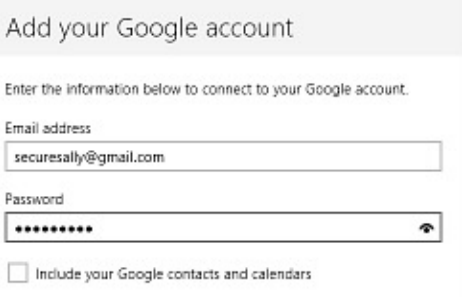

## **Change the password in ODOfficePro**

The new App Password must be used in place of any existing GMail password, that may already have been entered into ODOfficePro

Go to the *Management* section in the ODOfficePro client program, and turn to the *Office* page. Then click the button for *EMail/SMS*.

If you have not already set up your GMail account, you can click the *Use GMail* button to set up the default information.

IMPORTANT: Please make sure that the *Old Version* box is NOT checked.

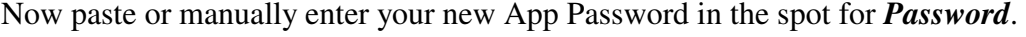

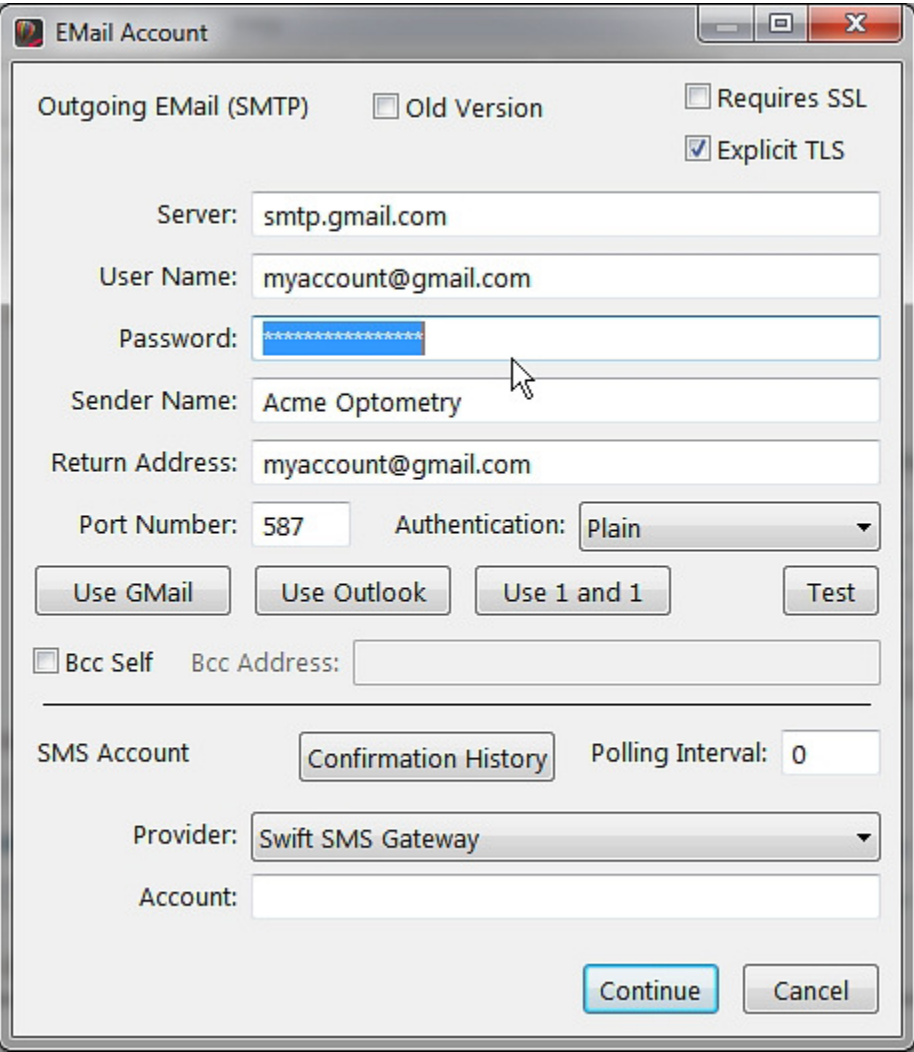

If you would like to try out sending an EMail, use the *Test* button.